Adobe Acrobat Reader 3.0 Mise à jour : Janvier 1997 pour Microsoft Windows Fichier Lisezmoi =====================================================================

Ce fichier Lisezmoi comprend des informations de dernière minute concernant le produit Adobe Acrobat Reader 3.0 pour Microsoft Windows 3.1, Microsoft Windows 95 et Microsoft Windows NT.

Vous trouverez des instructions complètes sur l'utilisation d'Acrobat Reader dans l'Aide en ligne d'Acrobat Reader 3.0. Celle-ci est décrite dans le fichier READER.PDF situé dans le sous-dossier Help du dossier d'installation d'Acrobat Reader. Vous pouvez ouvrir le fichier READER.PDF automatiquement à partir du programme Acrobat Reader en sélectionnant la commande Aide > Aide en ligne de Reader.

Adobe vous encourage à devenir un utilisateur référencé d'Acrobat Reader. En nous indiquant qui vous êtes, vous nous aidez à améliorer la qualité de nos produits et de nos services et pouvez bénéficier d'informations actualisées sur Adobe Acrobat. Si vous n'avez pas encore enregistré votre copie de Reader, faites-le à l'adresse : http://www.adobe.com/acrobat/register.html

Vous trouverez les dernières informations concernant Acrobat à l'adresse : http://www.adobe.com/acrobat/

# TABLE DES MATIERES

Ce document comprend les rubriques suivantes :

 CONFIGURATION SYSTEME REQUISE PROBLEMES CONNUS

- REMARQUES CONCERNANT L'INSTALLATION
- REMARQUES CONCERNANT LES PROGRAMMES DE BALAYAGE DU WEB
- REMARQUES GENERALES
- REMARQUES CONCERNANT L'IMPRESSION
- READER AVEC SEARCH

## CONFIGURATION SYSTEME REQUISE

=============================

- Un ordinateur personnel à base de processeur x86 (386 au minimum; 486, Pentium ou Pentium Pro recommandé)
- Microsoft Windows 3.1, Microsoft Windows pour Workgroups, Microsoft Windows 95, Microsoft Windows NT 3.51 ou 4.0
- 4 Mo de mémoire RAM d'application
- 5 Mo d'espace disque, plus 7 Mo d'espace disque temporaire supplémentaire disponible pendant l'installation
- Pour visualiser des fichiers PDF au sein d'un programme de balayage du Web:

 Netscape Navigator 3.0 ou plus (3.0.1 ou plus recommandé) ou Microsoft Internet Explorer 3.0 ou plus.

Il est également possible d'utiliser Netscape Navigator 2.0.2 avec

 quelques limitations toutefois ; par exemple, vous ne pourrez pas envoyer de formulaires PDF. Tout autre programme de balayage du Web qui reconnaît ENTIEREMENT les API Netscape peut éventuellement être utilisé.

PROBLEMES CONNUS ================

Si d'autres problèmes apparaissent, ils seront signalés sur le site Web d'Adobe à l'adresse : http://www.adobe.com/acrobat/

REMARQUES CONCERNANT L'INSTALLATION ===================================

Si un problème survient au cours de l'installation d'Acrobat 3.0, le programme d'installation désinstalle entièrement le logiciel. C'est pourquoi il est important de ne pas fermer prématurément l'application du programme d'installation en cliquant sur la case de fermeture située dans le coin supérieur droit de la fenêtre d'arrière-plan. Le programme d'installation ferme automatiquement cette fenêtre une fois sa fonction remplie. [174928, 178252]

Programme d'installation pour Windows 95 ou Windows NT - Le programme d'installation de la version 32 bits d'Acrobat Reader installe le logiciel suivant en vue de son utilisation sous Microsoft Windows 95 ou Microsoft Windows NT :

- AcroRd32.exe, la version 32 bits d'Acrobat Reader - PDF.OCX, le programme Acrobat Control for ActiveX qui permet de visualiser des documents PDF dans Microsoft Internet Explorer 3.0 - nppdf32.dll, le module externe Netscape qui permet de visualiser des documents PDF dans Netscape Navigator ou dans d'autres

programmes de balayage compatibles

Si Netscape Navigator 2.0 ou plus est installé sur votre ordinateur, nppdf32.dll sera installé dans \Netscape\Navigator\Program\plugins. Si Adobe PageMill 2.0 ou plus est installé sur votre ordinateur, nppdf32.dll sera installé dans son dossier Plugin. Le programme d'installation placera également une copie du module externe Netscape dans le dossier d'installation d'Acrobat Reader (dans \Browser\nppdf32.dll). Si vous souhaitez utiliser Acrobat Reader avec une copie supplémentaire de Netscape Navigator ou un autre programme de balayage compatible avec Netscape, copiez nppdf32.dll dans le dossier Plugins de ce programme.

Programme d'installation pour Windows 3.1 - Le programme d'installation de la version 16 bits d'Acrobat Reader installe le logiciel suivant en vue de son utilisation sous Microsoft Windows 3.1 ou Microsoft Windows pour Workgroups EXCLUSIVEMENT :

- AcroRd16.exe, la version 16 bits d'Acrobat Reader conçue pour Microsoft Windows 3.1 ou Microsoft Windows pour Workgroups

# EXCLUSIVEMENT

- nppdf16.dll, le module externe Netscape qui permet de visualiser des documents PDF dans Netscape Navigator et dans d'autres programmes de balayage compatibles

Si Netscape Navigator 2.0 ou plus est installé sur votre ordinateur, nppdf16.dll sera installé dans \Netscape\Navigator\Program\plugins. Le programme d'installation placera également une copie du module externe Netscape dans le dossier d'installation d'Acrobat Reader (dans \Browser\nppdf16.dll). Si vous souhaitez utiliser Acrobat Reader avec une copie supplémentaire de Netscape Navigator ou un autre programme de balayage compatible avec Netscape, copiez nppdf16.dll dans le dossier Plugins de ce programme.

En raison de problèmes liés à certains gestionnaires de bureau conçus pour Windows 3.x, il arrive que le groupe de programmes Adobe Acrobat et l'icône Acrobat Reader ne soient pas créés au cours de l'installation. Par défaut, le programme est installé dans le répertoire c:\acrobat3\read16 et l'exécutable s'appelle c:\Acrobat3\Read16\acrord16.exe.

## Installation de Quicktime -

Pour qu'Acrobat Reader soit en mesure de lire des fichiers .mov (séquences audio ou vidéo créées à l'aide d'Apple QuickTime(TM)), votre ordinateur doit être équipé des cartes audio et vidéo appropriées ainsi que du logiciel Apple QuickTime version 2.0 ou plus. Vous pouvez télécharger ce logiciel de :

http://quicktime.apple.com/qt/sw/sw.html

Noms des modules externes - Vous pouvez optimiser les performances et réduire le volume de mémoire requis par l'utilisation de Reader en supprimant des modules externes du dossier Plug-Ins de Reader. Lors de cette opération, consultez la liste suivante pour connaître la fonctionnalité et le nom de fichier de chaque module externe :

# Windows 95 et Windows NT :

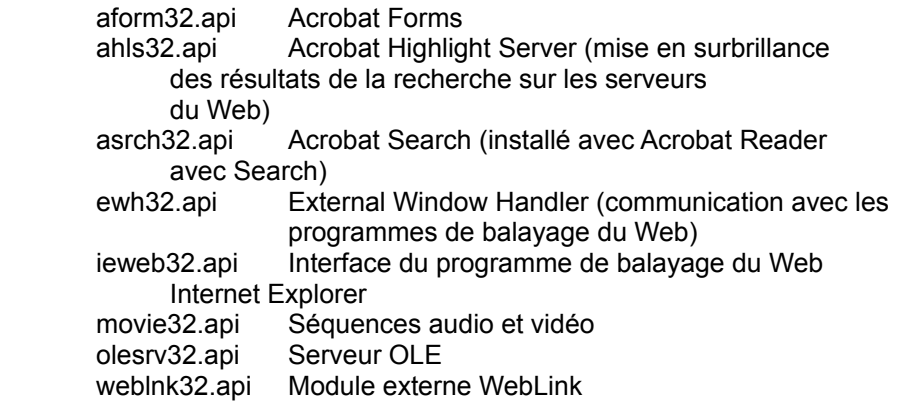

## Windows 3.1 :

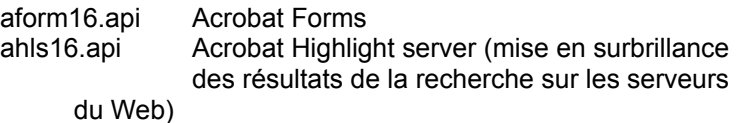

acrosrch.api Acrobat Search (installé avec Acrobat Reader avec Search) ewh16.api External Window Handler (communication avec les programmes de balayage du Web) movie.api Séquences audio et vidéo olesrv.api Serveur OLE weblnk16.api Module externe WebLink

### - REMARQUES CONCERNANT LES PROGRAMMES DE BALAYAGE DU WEB ======================================================

Les problèmes suivants ont été signalés lors de l'utilisation d'Acrobat Reader 3.0 avec Netscape Navigator 2.0, Netscape Navigator 3.0 ou Microsoft Internet Explorer 3.0 :

Nombre des touches de navigation rapide utilisées dans Acrobat Reader (touches fléchées, Page suivante/précédente, etc.) ne sont pas disponibles pour visualiser des fichiers PDF dans la fenêtre d'un programme de balayage du Web. [142844]

Lorsque vous téléchargez des fichiers PDF volumineux qui N'ont PAS été optimisés en vue du téléchargement individuel des pages via des lignes de transmission lentes (si vous utilisez un modem à faible vitesse de transmission, par exemple), il peut arriver qu'Acrobat Reader interrompe la transmission (pour cause de "dépassement du délai imparti") avant même que le fichier ne soit entièrement téléchargé. Il se peut également que la première page du document s'affiche, mais qu'un changement de page entraîne l'affichage d'une page vierge jusqu'à ce que la totalité du document soit téléchargée. [143637, 179356]

Les liens et les repères associés à l'action Ouvrir un fichier et dont la destination est un fichier non-PDF ne fonctionnent pas lorsqu'ils sont activés dans la fenêtre d'un programme de balayage du Web. [147871]

Lorsque vous visualisez un fichier PDF dans la fenêtre d'un programme de balayage du Web, la destination des liens Web n'est pas affichée dans la barre de contrôle et ce, même si les préférences de Weblink sont configurées en conséquence. [144784]

Microsoft Internet Information Server - La version 2.0 de Microsoft Internet Information Server (IIS) est distribuée avec Windows NT Server 4.0. Ce programme intègre la reconnaissance des octets (en vue de leur utilisation optimale) pour les fichiers PDF. Cependant, la version commercialisée de IIS 2.0 comporte la bogue suivante : le programme ne renvoie pas tous les octets requis pour afficher certains fichiers PDF (que ces fichiers soient ou non optimisés).

Microsoft a corrigé ces bogues dans les mises à jour de trois DLL de Windows NT 4.0 (httpodbc.dll, infocomm.dll et w3svc.dll). Ces fichiers actualisés sont intégrés à Windows NT 4.0 Service Pack 2. Les utilisateurs de Windows NT 4.0 peuvent également contacter le support technique de Microsoft. Le numéro de téléphone approprié est

précisé dans la documentation Microsoft. Si vous installez Windows NT 4.0 Service Pack 1, n'oubliez pas de réinstaller la solution "hot fix" par la suite.

Séquences - Les fichiers PDF comportant des séquences audio et vidéo peuvent être lus à partir des programmes de balayage du Web. Toutefois, les performances obtenues sont généralement insatisfaisantes. Pour des performances optimales, utilisez le module externe Acrobat Movie avec des applications pour disquettes et CD-ROM. [174588]

Les documents dont chaque PAGE est d'une taille supérieure à 4 mégaoctets risquent de poser des problèmes d'affichage. [155364]

Les problèmes suivants ont été signalés lors de l'utilisation d'Acrobat Reader 3.0 avec Netscape Navigator 2.0 ou 3.0 :

Acrobat Reader 3.0 et Netscape Navigator communiquent entre eux à l'aide de deux modules externes installés par Adobe Acrobat 3.0 : le premier est appelé EWH (utilisé par Acrobat, il se trouve dans le dossier Reader\Plug\_ins) et le second nppdf32.dll ou nppdf16.dll (il est situé dans le dossier Netscape\Navigator\Program\plugins). Si vous tentez d'ouvrir un document Acrobat dans une copie de Netscape Navigator utilisant une ancienne version du module externe nppdf32.dll ou nppdf16.dll, il se peut que votre programme de balayage se bloque. Vous éviterez ce genre d'incident en vérifiant que les modules externes sont de la même version que votre programme Acrobat.

Si vous préférez utiliser Acrobat Reader comme application d'aide à la visualisation, veillez à supprimer les modules externes nppdf32.dll ou nppdf16.dll du dossier des modules externes de Navigator avant de configurer Acrobat Reader.

Lorsque vous visualisez un document PDF dans un cadre, vous risquez de provoquer le blocage de Netscape et/ou d'Acrobat si vous redimensionnez la fenêtre et quittez Netscape avant que l'actualisation de la page ne soit achevée. Cet incident est dû à une bogue de Navigator. [175265]

Lorsque vous utilisez le bouton Précédent ou le menu Aller de Netscape Navigator pour revenir au document PDF précédemment affiché, il est possible que vous vous retrouviez à la première page de ce document, quelle que soit la page qui était affichée auparavant. Ceci se produit notamment dans les cas suivants : le document n'a pas été entièrement téléchargé ou l'option Téléchargement de fichiers entiers en tâche de fond n'est pas activée dans la boîte de dialogue Préférences générales. [122652]

Si vous apportez des modifications aux préférences d'Acrobat alors que vous visualisez les fichiers PDF dans Netscape Navigator, cellesci ne prendront effet qu'après que vous avez quitté, puis redémarré Exchange/Reader. [160324]

Vous obtiendrez des impressions de meilleure qualité en utilisant le bouton d'impression de la barre d'outils d'Acrobat plutôt que la commande d'impression de Netscape Navigator. [156393]

Si vous redimensionnez l'un des cadres de Netscape Navigator alors que vous êtes en train d'y visualiser un fichier PDF, il se peut que le fichier ne soit pas mis à jour correctement. [175222]

Lorsque vous cliquez sur l'icône de Weblink sur la barre d'outils d'Acrobat ou sélectionnez l'une des commandes du menu Aide > Adobe sur le Web alors que Netscape Navigator 3.0 est exécuté, la barre d'outils et le champ d'adressage ne sont pas affichés. Pour les faire apparaître, il suffit de redimensionner la fenêtre de Netscape Navigator. Ce problème devrait être résolu dans la version 4.0 du navigateur. [161815]

Si vous tentez de modifier la valeur de cache sur disque de Netscape Navigator alors qu'Acrobat Reader 3.0 est exécuté et qu'un fichier PDF est affiché dans la fenêtre du navigateur, vous provoquez le blocage de Netscape Navigator. [175091]

Formulaires/serveurs protégés - Lorsqu'un bouton de formulaire transmet des données FDF à un serveur http protégé, l'utilisateur doit activer l'option Permet la mise en cache permanente des pages récupérées via SSL des Préférences du réseau de Netscape Navigator pour que le renvoi des données FDF s'effectue correctement. [161718]

Lorsque vous transmettez un formulaire HTML renvoyant un fichier FDF pour la première fois à l'aide de Netscape Navigator, le navigateur affiche une boîte de dialogue vous informant que vous avez entrepris le téléchargement d'un fichier de type application/vnd.fdf. Localisez votre programme Acrobat Reader. [160928]

Vérifiez que le programme Acrobat Reader est exécuté avant de transmettre un formulaire HTML renvoyant un fichier FDF. [162661]

Les problèmes suivants ont été signalés lors de l'utilisation d'Acrobat Reader 3.0 avec Netscape Navigator 2.0 :

Adobe recommande aux utilisateurs de Netscape Navigator d'utiliser la version 3.0 de Netscape Navigator avec Acrobat Reader 3.0. Toutefois, si vous utilisez Netscape Navigator 2.0, veuillez tenir compte des restrictions suivantes :

Netscape Navigator 2.0 vous permet de visualiser, de compléter et d'imprimer des formulaires PDF mais pas de les envoyer ni d'en recevoir. Lorsque vous appuyez sur le bouton d'envoi, cela ne produit aucun effet.

Lorsqu'un fichier PDF est affiché dans un cadre de Netscape Navigator, vous pouvez toujours sélectionner la commande Aperçu avant impression... de Netscape Navigator 2.0 mais celle-ci n'affiche aucun aperçu du fichier PDF. Lorsque vous choisissez la commande

d'impression de cadre, le fichier s'imprime.

Les problèmes suivants ont été signalés lors de l'utilisation d'Acrobat Reader 3.0 avec Microsoft Internet Explorer 3.0 ou 3.0.1 :

En utilisant Internet Explorer avec Acrobat 3.0, vous pouvez visualiser, compléter et imprimer des formulaires PDF, mais vous êtes dans l'impossibilité de les envoyer ou d'en extraire les données. Lorsque vous appuyez sur le bouton d'envoi, un message d'erreur s'affiche à l'écran.

Internet Explorer 3.0 affiche les fichiers PDF uniquement lorsque l'URL permettant d'y accéder se termine par l'extension ".pdf" ou ".PDF". (Certains mécanismes de recherche du Web renvoient des URL qui ne finissent pas par ".pdf" mais qui font référence à un fichier PDF). Internet Explorer 3.0.1 tentera d'afficher ce type de fichiers, sans résultat concluant toutefois car il essaie d'utiliser le module externe Netscape (nppdf32.dll) qui n'est pas fiable lorsqu'il est utilisé avec Internet Explorer.

Dans les fichiers PDF renvoyés par les mécanismes de recherche du Web, Internet Explorer 3.0 et 3.0.1 ne mettront pas en surbrillance les informations trouvées.

Si vous apportez des modifications aux préférences d'Acrobat alors que vous visualisez les fichiers PDF dans Internet Explorer, cellesci ne prendront effet qu'après que vous avez quitté, puis redémarré Reader. [160324]

Vous risquez de rencontrer des problèmes au redémarrage de Reader si vous tentez d'effectuer la procédure suivante alors que vous visualisez un fichier PDF dans Internet Explorer : ouvrir une page HTML, basculer vers Acrobat Reader et quitter le programme, puis revenir dans la fenêtre d'Internet Explorer et cliquer sur le bouton Précédente. (La manière dont Internet Explorer met en mémoire cache les fonctions ActiveX est à l'origine de ces problèmes.) [159618]

Lorsqu'un fichier PDF est affiché dans une fenêtre distincte d'Internet Explorer, la commande Fichier > Enregistrer en tant que fichier... d'Internet Explorer ne vous permet pas d'enregistrer correctement le fichier PDF sur votre disque dur. Si vous avez ouvert le fichier PDF en cliquant sur un lien d'une page HTML, vous pouvez enregistrer le fichier PDF sur votre disque dur de la manière suivante :

- Utilisez le bouton Précédente de la barre d'outils d'Internet Explorer pour revenir à la page HTML qui comporte le lien.
- Cliquez sur le lien associé au fichier PDF avec le bouton DROIT de la souris pour afficher un menu déroulant.
- Dans ce menu, choisissez la commande Enregistrer la cible sous... et enregistrez le fichier PDF sur votre disque dur à partir de la boîte de dialogue qui s'affiche.

Une autre solution consiste à utiliser un programme de balayage du Web différent pour enregistrer le fichier PDF sur votre disque dur.

Il arrive qu'Internet Explorer affiche une zone vide à la place d'un

fichier PDF. C'est le cas lorsque la copie du fichier PDF qui se trouve dans le cache d'Internet Explorer est ancienne ou de mauvaise qualité. Pour résoudre ce problème, videz le cache d'Internet Explorer en procédant comme suit :

- Sélectionnez la commande Affichage > Options... d'Internet Explorer.
- Cliquez sur l'onglet Avancées (dans le coin supérieur droit de la boîte de dialogue).
- Cliquez sur le bouton Paramètres... de la zone Fichiers Internet temporaires.
- Cliquez sur le bouton Vider le dossier...
- Cliquez sur Oui.
- Cliquez sur OK.
- Cliquez sur OK.

Ensuite, régénérez l'affichage de la fenêtre ouverte dans Internet Explorer en utilisant le bouton Actualiser, la commande Affichage > Actualiser ou la touche F5.

Si Internet Explorer a été défini comme programme de balayage du Web dans la boîte de dialogue Préférences de Weblink d'Acrobat Reader et que vous utilisez Acrobat Reader indépendamment d'un programme de balayage du Web, une nouvelle session Internet Explorer est lancée à chaque fois que vous cliquez sur un lien Web dans un fichier PDF ou que vous choisissez l'une des commandes du sous-menu Aide > Adobe sur le Web. Remarque : Lors de l'installation d'Acrobat Reader, Internet Explorer est automatiquement configuré en tant que programme de balayage du Web dans les préférences de Weblink s'il était utilisé comme tel à l'origine.

Lorsque vous visualisez un fichier PDF qui remplit la fenêtre d'Internet Explorer, vous ne pouvez pas l'imprimer correctement en utilisant l'icône d'impression ou la commande Fichier > Imprimer d'Internet Explorer. L'icône d'impression de la barre d'outils d'Acrobat permet d'ouvrir la boîte d'impression d'Acrobat à partir de laquelle vous pouvez imprimer le fichier PDF entier.

Lorsque vous utilisez l'icône d'impression ou la commande Fichier > Imprimer d'Internet Explorer pour imprimer une page HTML dans laquelle est incorporé un fichier PDF, vous obtiendrez une impression de la page HTML incluant la première page du fichier PDF, mise à l'échelle pour tenir dans la zone prévue à cet effet. L'impression d'une telle page HTML prend un temps considérable sur les imprimantes PostScript avec la version actuelle d'Acrobat Reader.

Si un fichier PDF incorporé est affiché avec une barre d'outils, l'icône d'impression de la barre d'outils permet d'ouvrir la boîte de dialogue d'impression d'Acrobat, à partir de laquelle vous pouvez imprimer la totalité du fichier PDF.

L'auteur d'une page HTML a la possibilité d'associer un bouton d'impression à un fichier PDF incorporé (en utilisant VBScript). En appuyant sur ce bouton, vous ouvrez la boîte de dialogue d'impression d'Acrobat.

## - REMARQUES GENERALES

#### ===================

Affichage incorrect des couleurs - Si votre moniteur ne vous paraît pas afficher les couleurs correctement, remplacez la ligne 'IS8514=4' du fichier .ini d'Acrobat Reader (c:\windows\acroread.ini) par 'IS8514=105' et voyez si l'affichage des couleurs est de meilleure qualité.

Boutons de la barre d'outils - Si vous avez installé un très grand nombre de modules externes pour Acrobat Reader, il se peut qu'un bouton dépasse le bord droit de l'écran sur les moniteurs à basse résolution et soit ainsi coupé (cas très rare). Pour que cela ne se produise pas, enlevez autant de modules externes que possible de manière à réduire le nombre de boutons de la barre d'outils. [151999]

Carte vidéo ATI Mach 32 - Avec la carte ATI MACH 32, vérifiez que la palette de couleurs est activée lorsque vous utilisez le mode 256 couleurs. En d'autres termes, ne sélectionnez pas le mode 256 couleurs lorsque la palette de couleurs est désactivée. Pour Acrobat, la palette doit être activée.

CD-ROM - Lorsque vous ouvrez un fichier PDF stocké sur CD-ROM, puis que vous retirez le CD-ROM du lecteur et essayez par la suite d'accéder à ce fichier PDF, une erreur système se produira. C'est pourquoi il est important de ne jamais oublier de fermer tous les fichiers lus à partir d'un CD-ROM avant de retirer celui-ci du lecteur.

Copie de texte dans le Presse-papiers - Lorsque vous copiez du texte dans le Presse-papiers et le collez ensuite dans une autre application, les polices ne sont pas toujours conservées. [117507]

Couleurs des moniteurs - Si vous changez le nombre de couleurs disponibles sur votre moniteur, vous devez redémarrer Acrobat Reader pour que ces modifications soient prises en compte. [158859]

Etalonnage des couleurs - L'option Utilisation des couleurs étalonnées pour l'affichage située dans la boîte de dialogue Préférences générales fonctionne uniquement si le module externe Acrobat Device-Independent Color est installé sur votre ordinateur. [163728]

Lissage des caractères et images monochromes - Le lissage des caractères n'est pas disponible sur les systèmes Windows 3.x. En revanche, il est possible de lisser les images monochromes sur des systèmes Windows 3.1 si l'option correspondante est activée (Fichier > Préférences > Généralités). Le lissage des caractères est uniquement possible pour les polices Type 1 et TrueType ; il est sans effet sur les polices Type 3. [153457,151701]

Lotus Notes 3.x - Lorsque vous ouvrez un fichier PDF incorporé dans un programme de base de données Notes, la fenêtre d'Acrobat Reader risque de scintiller légèrement. Ceci est dû au fait que Lotus Notes transmet à Acrobat Reader des instructions OLE pour afficher, masquer, puis réafficher le document PDF.

Mode standard (Windows 3.1) - Acrobat Reader 3.0 ne peut pas être exécuté en mode standard. Il vous faut exécuter Windows 3.1 en mode étendu.

OLE - Vous ne pouvez pas utiliser Acrobat Reader pour insérer ou créer des objets avec incorporation OLE car Reader ne permet pas d'enregistrer les modifications apportées à un fichier PDF. [117835]

OLE et les liens/repères/séquences - Les liens et les repères renvoyant à d'autres fichiers PDF et déclenchant les séquences vidéo et audio ne fonctionnent pas si le fichier PDF est incorporé sous forme d'objet OLE. [109027,118373]

OS/2 - Acrobat Reader 3.0 doit être exécuté dans le mode de compatibilité Windows 3.1 d'OS/2 2.1 et OS/2 2.1.1.

PC Tools pour Windows 1.0 - Sous Windows 3.1, aucun groupe de programmes Adobe Acrobat n'apparaît et aucune icône de programme n'est créée. Consultez la rubrique REMARQUES CONCERNANT L'INSTALLATION ci-dessus pour résoudre ce problème.

PhoneNet - PhoneNet ne mappe pas correctement les noms de fichiers Macintosh contenant des caractères spéciaux (codes ASCII élevés). Par conséquent, vous ne pourrez pas ouvrir de tels fichiers dans Acrobat Reader. Pour résoudre ce problème, n'utilisez pas de caractères spéciaux pour nommer les fichiers auxquels les utilisateurs Macintosh et Windows sont censés accéder par le réseau PhoneNet.

Pilote vidéo Compaq MGA8.DRV - Si vous utilisez ce pilote vidéo, qui est installé sur les systèmes Compaq DeskproXL 586 (1024 x 768, 640 x 480, 256 couleurs), avec une carte Compaq Qvision 2000, vous risquez de provoquer un blocage d'Acrobat Reader. Pour résoudre ce problème, désactivez l'option Page suivante en antémémoire dans la boîte de dialogue Fichier > Préférences > Généralités.

Pilote vidéo Matrox - Le pilote vidéo Matrox MGA pour Windows 3.1 (24 bits, 16,7 millions de couleurs) risque de ne pas afficher correctement le texte lorsqu'il est utilisé avec Acrobat Reader 3.0. Essayez d'utiliser le pilote vidéo VGA de Windows. [165155]

Pilote vidéo NEC Ultralite Versa Linear - Les images qui ont subi une rotation risquent de présenter des défauts à l'affichage lorsque vous utilisez le pilote vidéo UltraLite Versa Linear (640 x 480 dpi, 256 couleurs). Pour résoudre ce problème, utilisez le pilote UltraLite Versa (640 x 480 dpi, 256 couleurs).

Pilote vidéo n° 9 - Lorsque la mise en antémémoire des pages est activée dans Acrobat Reader, il arrive que des lignes horizontales strient la page. Pour tenter de résoudre ce problème, désactivez le mode turbo du pilote vidéo 9GXE. Pour ce faire, ouvrez le menu Turbo du programme #9GXE Status, accessible via le panneau de configuration #9 Hawkeye.

Préférences en mode plein écran - Les modifications que vous apportez aux Préférences en mode plein écran prennent effet après que vous avez quitté le mode plein écran et que vous y êtes revenu(e).

[163985]

Presse-papiers - Si une erreur se produit lorsque vous sélectionnez Fenêtre > Afficher le Presse-papiers, cela signifie certainement que le programme CLIPBRD.EXE n'a pas été installé avec Windows. [162165]

QEMM - Des conflits sont susceptibles de se produire entre QEMM, ATI Mach 64 et Acrobat Reader 3.0. Ceux-ci peuvent entraîner un blocage de l'ordinateur. Vous devriez pouvoir éviter cela en vous procurant la mise à jour vers QEMM 8.0.1. Consultez le site http://arachnid.qdeck.com/qdeck/products/QEMM/ ou http://www.quarterdeck.com/ pour en savoir plus sur les mises à jour. [154597]

QuickTime 2.1.x - Il se peut que certaines séquences QuickTime anciennes (créées en 1991 ou avant) ne fonctionnent pas correctement car les images des vues miniatures ne peuvent pas être extraites par le logiciel système QuickTime actuel. Vous pouvez éventuellement traiter la séquence avec l'outil Apple Internet Movie. Pour en savoir plus, consultez le site Apple QuickTime sur le Web à l'adresse suivante : http://quicktime.apple.com/qt/qthome.html ou http://quicktime.apple.com/qt/sw/sw.html. [174670]

Syshook - Syshook est une application qui corrige sommairement les menus système des applications, mais qui ne fonctionne pas correctement avec Acrobat Reader.

Visualisation en continu et notes - Les notes qui s'étendent au-delà (au-dessus ou au-dessous) de la page lorsque vous choisissez le mode Une seule page risquent d'être détourées lorsque vous passez au mode Continue ou Continue - Page double. Pour résoudre ce problème, cliquez sur la note afin de l'activer ; elle sera visible. [148150]

Vues miniatures des séquences - Il est impossible d'imprimer les vues miniatures des séquences. [164996]

Windows NT 3.51 - Vérifiez que le dernier progiciel Service Pack est installé sur votre système pour obtenir des résultats optimaux avec Acrobat Reader 3.0. Vous pouvez télécharger des mises à jour logicielles de produits Microsoft à partir du site ftp://ftp.microsoft.com/softlib/. Les éléments suivants sont affectés par Service Pack : impression sur des imprimantes PCL. [151625]

Windows pour Workgroups - Les extensions Netware pour Windows pour Workgroups (\windows\netx.com) causent des problèmes d'affichage de la boîte de dialogue d'ouverture de différentes applications, y compris Acrobat Reader. Pour résoudre ce problème, contactez Microsoft.

 - REMARQUES CONCERNANT L'IMPRESSION =================================

Impression à partir d'Internet Explorer - Dans la section REMARQUES CONCERNANT LES PROGRAMMES DE BALAYAGE DU WEB ci-dessus, reportez-vous au paragraphe concernant l'impression dans la partie qui traite des

problèmes signalés lors de l'utilisation d'Acrobat Reader 3.0 avec Microsoft Internet Explorer 3.0 ou 3.0.1.

=============== Imprimantes spécifiques

Canon BJC 4100 - Il se peut que les fichiers PDF ne s'impriment pas correctement dans le mode photographique de l'imprimante. Pour résoudre ce problème, utilisez les modes graphique et texte ou automatique de l'imprimante. [174198]

Canon LBP-8IV - Pour obtenir des résultats optimaux, utilisez le mode bitmap de l'imprimante.

Imprimantes HP DeskJet - Pour obtenir des résultats optimaux, nous vous recommandons d'utiliser le mode graphiques bitmap de l'imprimante (par opposition au mode graphiques vectoriels).

Imprimante HP DeskJet 500C - Cette imprimante comprend une zone non imprimable située au début de la page. C'est pourquoi vous devez impérativement sélectionner l'option Réduire dans la boîte de dialogue d'impression d'Acrobat Reader.

Imprimantes HP LaserJet - Vous obtiendrez des résultats optimaux en sélectionnant l'option TrueType du pilote d'imprimante permettant de télécharger les polices TrueType comme polices bitmap (et non comme polices vectorielles). Voici comment procéder à partir de la boîte de dialogue Propriétés de chaque pilote :

- LaserJet III Cliquez sur l'onglet Polices. Dans la zone des polices TrueType, sélectionnez l'option Envoyer les polices TrueType en tant que bitmaps.
- LaserJet 4 Cliquez sur l'onglet Polices. Dans la zone des polices TrueType, sélectionnez l'option Envoyer les polices TrueType en tant que bitmaps.
- LaserJet 5 Cliquez sur l'onglet Qualité d'impression. Dans la zone de mode texte, sélectionnez l'option d'envoi des polices en tant que bitmaps.

Pilote d'imprimante étendu HP LaserJet 5M - Pour obtenir des résultats optimaux, nous vous recommandons d'utiliser le pilote d'imprimante HP LaserJet 5M standard et non le pilote étendu fourni avec l'imprimante. [158889]

=============== Impression PCL et non-PostScript

Formulaires/imprimantes PCL - Certains éléments de formulaires (champs, boutons, etc.) qui chevauchent d'autres éléments sur une page ne s'impriment pas correctement sur des imprimantes PCL du fait des conflits entre calques superposés. [164189]

Optimisation des performances - Par rapport à Acrobat 2.1, Acrobat 3.0 permet d'optimiser considérablement les performances d'impression sur les imprimantes PCL et non-PostScript. Ceci est particulièrement

vrai des impressions de textes et graphiques lancées sur les systèmes Windows 95 et Windows NT ; sur les systèmes Windows 3.x, ces performances se limitent à l'impression de textes.

TrueType/Impression - Vous obtiendrez des résultats optimaux en sélectionnant l'option TrueType du pilote d'imprimante permettant de télécharger les polices TrueType comme polices bitmap (et non comme polices vectorielles). Voici comment procéder à partir de la boîte de dialogue Propriétés de chaque pilote :

- LaserJet III Cliquez sur l'onglet Polices. Dans la zone des polices TrueType, sélectionnez l'option Envoyer les polices TrueType en tant que bitmaps.
- LaserJet 4 Cliquez sur l'onglet Polices. Dans la zone des polices TrueType, sélectionnez l'option Envoyer les polices TrueType en tant que bitmaps.
- LaserJet 5 Cliquez sur l'onglet Qualité d'impression. Dans la zone de mode texte, sélectionnez l'option d'envoi des polices en tant que bitmaps.

Si les problèmes persistent, essayez d'utiliser l'option "Imprimer TrueType en tant que graphiques" (si votre pilote dispose d'une telle option). [174299]

## Imprimantes non-PostScript -

Quelques fichiers PDF ne s'imprimeront peut-être pas correctement sur une imprimante non-PostScript. Si la qualité de votre sortie imprimante est médiocre, sélectionnez un autre mode d'impression pour votre pilote et relancez l'impression. Si vous disposez d'une imprimante PostScript, une autre solution consiste à envoyer votre travail d'impression vers celle-ci.

Pour modifier le mode d'impression sous Windows 95, cliquez sur le menu Démarrer de Windows 95, puis sélectionnez Paramètres > Imprimantes. Choisissez un mode d'impression différent pour votre pilote et réessayez.

Pour modifier le mode d'impression sous Windows 3.1, cliquez deux fois sur l'icône Panneau de configuration, puis deux fois sur l'icône Imprimantes. Dans la boîte de dialogue Imprimantes, cliquez sur le bouton Configurer afin d'afficher la boîte de dialogue de configuration de l'imprimante. Dans certains cas, vous devez cliquer sur un bouton Options pour sélectionner le mode graphique.

Mode graphiques bitmap/vectoriels - Vos sorties s'approcheront sans doute plus des résultats souhaités si votre pilote d'imprimante est configuré sur le mode bitmap pour les graphiques. Ce mode n'est pas disponible sur tous les pilotes. [162671]

Tramage - Configurez l'option Graphiques/Tramage sur Fin ou Gros grain pour améliorer la qualité d'impression des images en demiteintes. Si vous ne configurez pas l'option sur une valeur précise, vous n'obtiendrez pas des résultats satisfaisants. [176134]

Pilotes d'imprimante Windows 3.1 - Les pilotes d'imprimante fournis

avec Microsoft Windows 3.1 et conçus pour des imprimantes HP LaserJet III, IIID, IIIP et IIISi risquent de ne pas fonctionner correctement avec Acrobat Reader (et d'autres applications, d'ailleurs). Adobe vous recommande d'utiliser un pilote d'imprimante PCL reposant sur le logiciel de pilote d'imprimante Universal Printer Driver V.3.1.2. Vous pouvez vous procurer ce dernier de différentes manières :

- World Wide Web : Téléchargez le fichier HPPCL5.EXE à partir du site http://www.microsoft.com/kb/softlib/mslfiles/hppcl5.exe.

- BBS Microsoft : Vous pouvez accéder au BBS de Microsoft en composant le (1) 206-739-4009. Ce service reconnaît une vitesse de transmission maximale de 9600 bauds et requiert la configuration modem suivante : 8 bits, 1 bit d'arrêt et aucune parité. Une fois la connexion établie, vous avez accès à un BBS piloté par des menus. Importez le fichier appelé "HPPCL5.EXE".

- Microsoft : Si vous ne possédez pas de modem, vous pouvez contacter Microsoft directement en composant le (1) 800-426-9400 pour obtenir les pilotes d'imprimante LaserJet III sur disquette.

- Hewlett-Packard : Si vous ne possédez pas de modem, vous pouvez également contacter Hewlett Packard directement au (1) 303-739-4009 pour obtenir les logiciels de pilotes d'imprimante LaserJet III sur disquette. Vous pouvez aussi utiliser ce numéro pour commander les derniers pilotes d'imprimante HP LaserJet 4, DeskJet et PaintJet.

600 dpi - Si vous rencontrez des problèmes pour imprimer en mode 600 dpi sur une HP LaserJet, repassez en mode 300 dpi ou, si votre imprimante dispose de l'option PostScript, utilisez ce mode pour imprimer en 600 dpi. Ce problème d'impression PCL5 en 600 dpi ne semble pas spécifique à Acrobat. Il arrive que les documents comportant différentes images graphiques s'impriment mal sur des imprimantes LaserJet 4 en mode PCL 600 dpi, à moins que l'option Graphiques du pilote d'imprimante Windows ne soit configurée sur le mode bitmap.

Impression utilisant le glisser-déplacer - Vous pouvez uniquement déplacer des fichiers PDF vers les icônes d'imprimante non-PostScript à l'aide du glisser-déplacer en procédant fichier par fichier. Lorsqu'il s'agit d'imprimantes PostScript, vous pouvez glisserdéplacer plusieurs fichiers PDF simultanément. [176051]

Paysage - Pour améliorer le rendu des documents entièrement mis en forme en orientation paysage sur une imprimante non-PostScript, le pilote d'imprimante doit être configuré sur le mode paysage dans la configuration de l'imprimante Windows.

=============== Impression PostScript

AdobePS 4.1 pour Windows 95 - Pour obtenir des résultats optimaux sur des imprimantes PostScript, Adobe vous recommande d'utiliser le pilote d'imprimante Adobe PostScript Printer Driver 4.1 sous le système d'exploitation Windows 95. AdobePS 4.1 comporte plusieurs fonctions non disponibles dans le pilote PostScript Windows 95

standard, telles que l'impression des filigranes et la prise en charge de nombreuses applications répandues. Le pilote et les instructions d'installation correspondantes sont inclus sur le CD-ROM d'Acrobat Reader 3.0, dans le dossier DRIVERS/WIN95 situé au sein du dossier correspondant à votre langue. Vous pouvez également les télécharger du Web :

http://www.adobe.com/prodindex/printerdrivers/

AdobePS 3.01 pour Windows 3.1 - Pour obtenir des résultats optimaux sur des imprimantes PostScript, Adobe vous recommande d'utiliser le pilote d'imprimante AdobePS 3.01 (ou version ultérieure). Le pilote et les instructions d'installation correspondantes sont inclus sur le CD-ROM d'Acrobat 3.0, dans le dossier DRIVERS/WIN31 situé au sein du dossier correspondant à votre langue. Notez que l'impression des filigranes et l'impression de plusieurs pages par feuille de ce pilote d'imprimante ne fonctionnent pas avec Acrobat Exchange/Reader 3.0. [181119]

Données purement binaires - L'option Données purement binaires du pilote d'imprimante PostScript ne doit pas être utilisée pour imprimer à partir d'Acrobat Exchange/Reader. Il faut utiliser l'option Données ASCII, définie par défaut. Dans la boîte de dialogue Propriétés du pilote d'imprimante, choisissez l'onglet PostScript. Cliquez sur le bouton Avancées... pour afficher la boîte de dialogue Options PostScript avancées. Sélectionnez l'option Données ASCII dans la zone Format des données. [161459]

Echelonnement/agrandissement - Il n'existe pas d'option Echelonnement/Agrandir dans la boîte de dialogue d'impression. Vous pouvez utiliser une astuce avec les imprimantes PostScript de manière à "mettre la page à l'échelle pour qu'elle tienne sur la feuille, quelle que soit la taille de celle-ci" : 1/ Dans la boîte de dialogue Propriétés (Windows) ou Format d'impression (Macintosh), configurez l'option d'échelonnement (Windows) ou Réduire/Agrandir (Macintosh) sur 400 % ou une valeur approchante. 2/ Dans la boîte de dialogue d'impression d'Acrobat, sélectionnez Réduire. 3/ Puis, imprimez le document. Cette technique permet d'adapter la taille de la page au format de la feuille. En pratique, vous avez agrandi de manière excessive la page pour ensuite la réduire de manière qu'elle tienne sur la feuille.

Images JPEG - Pour optimiser les performances lors de l'impression sur des imprimantes PostScript Niveau 2 de fichiers PDF comportant des images comprimées au format JPEG, vous pouvez modifier la configuration de votre pilote d'imprimante PostScript de manière à permettre à Acrobat et au pilote d'envoyer les images JPEG directement à l'imprimante. Dans la boîte de dialogue Propriétés du pilote d'imprimante, choisissez l'onglet PostScript. Cliquez sur le bouton Avancées... afin d'afficher la boîte de dialogue Options PostScript avancées. Choisissez l'option Données purement binaires dans la zone Format des données. Ce paramètre peut être à l'origine de problèmes dans d'autres applications. Si c'est le cas, rétablissez la configuration par défaut en cliquant sur le bouton Par défaut. [121344]

Impression de n pages/feuille - L'impression de plusieurs pages par

feuille (option Haut n) n'est possible qu'avec le pilote AdobePS pour Windows 95, et non avec le pilote "pscript" Microsoft. [177536]

Mémoire - Si vous rencontrez des problèmes, signalés par des messages d'erreur VM, par exemple, lorsque vous imprimez des documents sur des imprimantes PostScript Niveau 1 ou 2, cela s'explique peut-être par une insuffisance au niveau de la mémoire de l'imprimante (dans le cas, par exemple, d'une ancienne version de LaserWriter, LaserWriter Plus, LaserWriter II NT ou NTX). Il existe deux solutions potentielles à ce problème : 1/Dans la boîte de dialogue Préférences générales (obtenue en sélectionnant Fichier > Préférences), vous pouvez choisir Serif seulement ou Sans seulement comme police de substitution. De cette manière, vous libérez la mémoire de l'imprimante et votre document pourra sans doute être imprimé. 2/Une autre possibilité consiste à acheter de la mémoire pour votre imprimante.

Apple Personal LaserWriter NT - Si vous utilisez une imprimante Apple Personal LaserWriter NT qui n'a pas été étendue au modèle Personal LaserWriter NTR, Acrobat Reader ne sera pas en mesure d'imprimer les polices de substitution. Contactez votre revendeur Apple pour savoir comment mettre à jour votre imprimante.

# READER AVEC SEARCH

==================

Le module externe Acrobat Search permet d'effectuer des recherches de texte dans des fichiers PDF situés sur le disque dur local, sur un CD-ROM ou sur un serveur de réseau local. (Pour rechercher du texte dans des fichiers PDF stockés sur un serveur Web, un mécanisme de recherche du Web est requis.) Acrobat Reader est disponible avec ou sans le module externe Search. Acrobat Reader avec Search est fourni sur le CD-ROM d'Acrobat Reader 3.0 et peut être redistribué gratuitement. Consultez le fichier Lisezmoi de Search qui est installé en même temps qu'Acrobat Reader et Search. Celui-ci comporte des remarques générales et renseigne sur les problèmes déjà rencontrés avec le module externe Search.

Les remarques suivantes concernent l'utilisation de Reader avec Search :

Aucun résultat obtenu - Si vous recherchez une expression incluant un mot éliminé de l'indexation, il se peut que les résultats de la recherche soient nuls. Supposons que vous recherchiez "en un clin d'oeil", votre recherche n'aboutira pas si "en" compte parmi les mots éliminés de l'indexation.

Critère de recherche Proximité non utilisé - Le critère Proximité est disponible uniquement pour les recherches avec l'opérateur ET relativement simples telles que "revenus et rapport". Les recherches plus complexes comme "revenus ET (rapport OU analyse)" désactivent automatiquement le critère de proximité.

Critères de recherche - Il se peut que vos index aient été constitués sans prendre en charge tous les critères de recherche, tels que Racine identique et Signification. Dans la documentation, il est expliqué que les recherches opérées dans ce type d'index avec les critères activés ne permettent pas à Search de trouver des mots ayant la même étymologie ou des synonymes des mots recherchés. Cette affirmation est fausse. En réalité, Search parvient à trouver ces termes, même si les critères ne sont pas inclus dans l'index. L'exclusion de ces critères dans l'index affecte uniquement l'aide à la recherche. Celle-ci n'est pas en mesure d'afficher les synonymes ou les termes ayant la même racine que le mot recherché dans cet index.

Encombrement sur le serveur de réseau - Un serveur de fichiers de réseau atteint son degré d'utilisation maximal lorsque de nombreux utilisateurs lancent des opérations de recherche générique simultanément. Cette situation provoque un encombrement sur le serveur, ce qui ralentit toutes les opérations. Ce genre de problème se produit lorsque les utilisateurs conduisent des recherches nécessitant la lecture de tout l'index, ce qui implique le chargement de l'index complet dans l'antémémoire du serveur. Comme les index peuvent être volumineux, l'antémémoire du serveur sature à partir d'un certain moment. Pour éviter ce type de problème, déconseillez aux utilisateurs de mener des recherches trop générales (\*rapport, par exemple) qui nécessitent la lecture complète de l'index.

Erreur interne au cours d'une recherche - Lorsque vous parcourez des documents dont les titres sont longs, il arrive qu'Acrobat affiche des messages signalant une erreur interne. Ces messages sont dus au fait que les 63 premiers caractères de deux titres de documents sont identiques. Supposons, par exemple, que vous ayez les deux documents suivants : "The Quick Brown Fox Jumped Over The Lazy Dogs. By John A. Smithson" et "The Quick Brown Fox Jumped Over The Lazy Dogs. By John A. Smithsun". Ces titres comportent 66 caractères et les 63 premiers sont identiques. Un message d'erreur s'affichera si les résultats de la recherche sont classés par titre. Pour éviter de voir ce type de message, modifiez tous les champs des documents (en particulier le champ Titre) de sorte que leurs 63 premiers caractères soient uniques si les valeurs de champ correspondantes comportent plus de 64 caractères. Puis, indexez à nouveau les documents.

Liste des résultats de la recherche/fichiers non visualisés - Lorsque le critère de recherche Proximité est activé, il arrive que les fichiers contenant les mots recherchés ne figurent pas dans la liste des résultats si ces mots sont à plus de 2 ou 3 pages l'un de l'autre. Supposons que vous recherchiez "revenus et rapport". Si les deux mots figurent dans un fichier dont les pages mesurent 216 x 279 mm (8,5 x 11 pouces) et contiennent du texte en 12 points, le fichier sera classé dans la liste des résultats de la recherche uniquement si "revenus" et "rapport" se trouvent sur la même page ou sur des pages consécutives.

Mise en surbrillance de mots inattendus - Lorsque vous utilisez certains critères de recherche tels que Signification, la recherche de certains mots peut aboutir à la mise en surbrillance de mots inattendus. Par conséquent, nous vous conseillons d'utiliser l'aide à la recherche pour mieux comprendre la façon dont les mots sont recherchés lorsque vous activez des critères de recherche.

Mise en surbrillance et proximité - Lorsque vous utilisez le critère de recherche Proximité, une seule occurrence des termes recherchés sera mise en surbrillance dans chaque document, même si les termes recherchés apparaissent plusieurs fois. Le critère Proximité trie la liste des résultats en fonction de la proximité des termes recherchés dans le document. Plus les termes recherchés sont proches dans le document, plus celui-ci est bien classé dans la liste des résultats de la recherche. Seule l'occurrence où les termes sont le plus rapprochés l'un de l'autre est mise en surbrillance dans le document ; les autres ne le sont pas car elles n'ont pas contribué au bon classement du document dans la liste.

Performances - Lorsque vous ouvrez un fichier à partir de la liste des résultats de la recherche, l'ouverture du fichier peut prendre un certain temps ou ne pas se faire du tout. Ceci est dû à l'utilisation de noms de fichiers et de dossiers ne respectant pas les conventions de noms 8.3 (noms comprenant plus de 8 caractères suivis d'une extension de 3 caractères au maximum). Pour résoudre ce problème, renommez les fichiers et dossiers non conformes aux conventions 8.3 et reconstituez l'index. Une autre possibilité consiste à cocher l'option Ajouter un identifiant aux fichiers PDF créés dans Acrobat 1.0 de la boîte de dialogue Options (visualisable à partir de la boîte de définition d'index de Catalog) et à utiliser des noms de dossiers de 8 caractères au maximum pour les dossiers parent. Ainsi, Search sera en mesure d'ouvrir les fichiers plus rapidement. Lorsqu'il cherche des mots courants comme "le", Search semble quelquefois être bloqué. En réalité, l'opération en cours lui demande simplement beaucoup de temps. En effet, la fréquence d'un tel mot est si élevée que la récupération des occurrences à partir de l'index prend un temps considérable.

Réseaux - Il arrive qu'Acrobat Search et Catalog aient des problèmes pour indexer ou rechercher des documents du fait des différentes manières dont les logiciels de gestion de réseau traitent les noms ne respectant pas les conventions 8.3. Par exemple, les noms utilisés sur le réseau n'apparaîtront pas de la même manière sur Macintosh que sur PC. Acrobat Search et Catalog ont été testés sur les réseaux suivants :

> Novell Netware et Netware Lite Banyan Vines Sun Select PC-NFS 3.5, 4.0, 5.0 et 5.1 NetManage ChameleonNFS IBM OS/2 2.1 Microsoft Windows pour Workgroups 3.11 Microsoft Windows 95 Microsoft Windows NT Advanced Server 3.1

Acrobat Search et Catalog sont susceptibles de fonctionner sur d'autres réseaux, mais cela n'a pas été testé de manière approfondie.

Adobe, Acrobat et PageMill sont des marques d'Adobe Systems,

=====================================================================

Incorporated. Macintosh et QuickTime sont des marques déposées et TrueType est une marque d'Apple Computer, Inc. Pentium est une marque déposée d'Intel Corporation. Microsoft et Windows sont des marques déposées et ActiveX et Windows NT sont des marques de Microsoft Corporation. Netscape et Netscape Navigator sont des marques de Netscape Communications Corporation.

(c) 1983-1996 Adobe Systems Incorporated. Tous droits réservés.